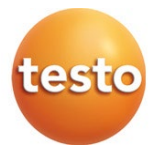

#### testo 400 通用氣候測量儀

簡述

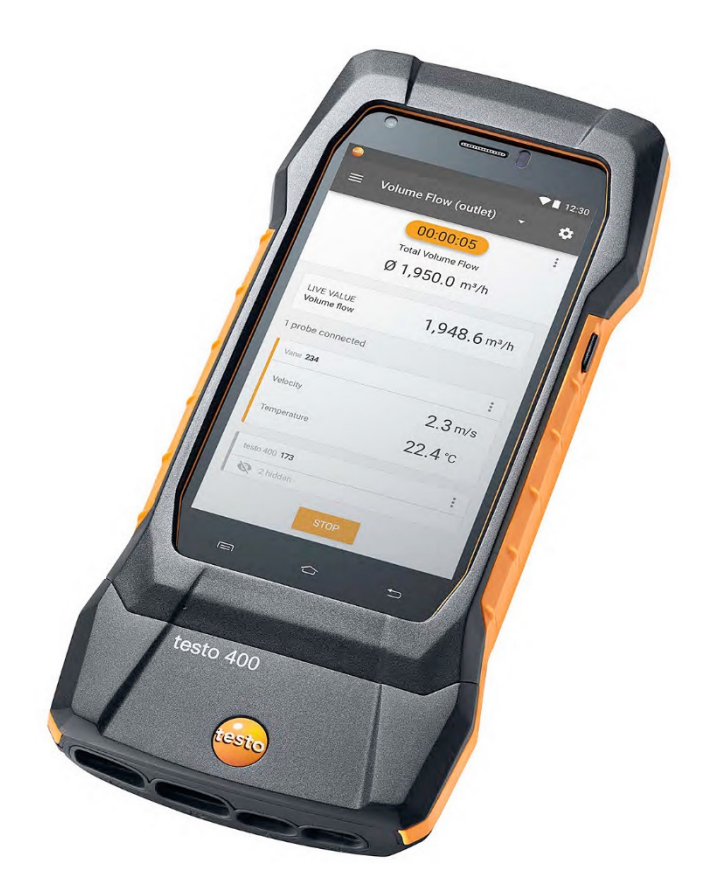

目錄

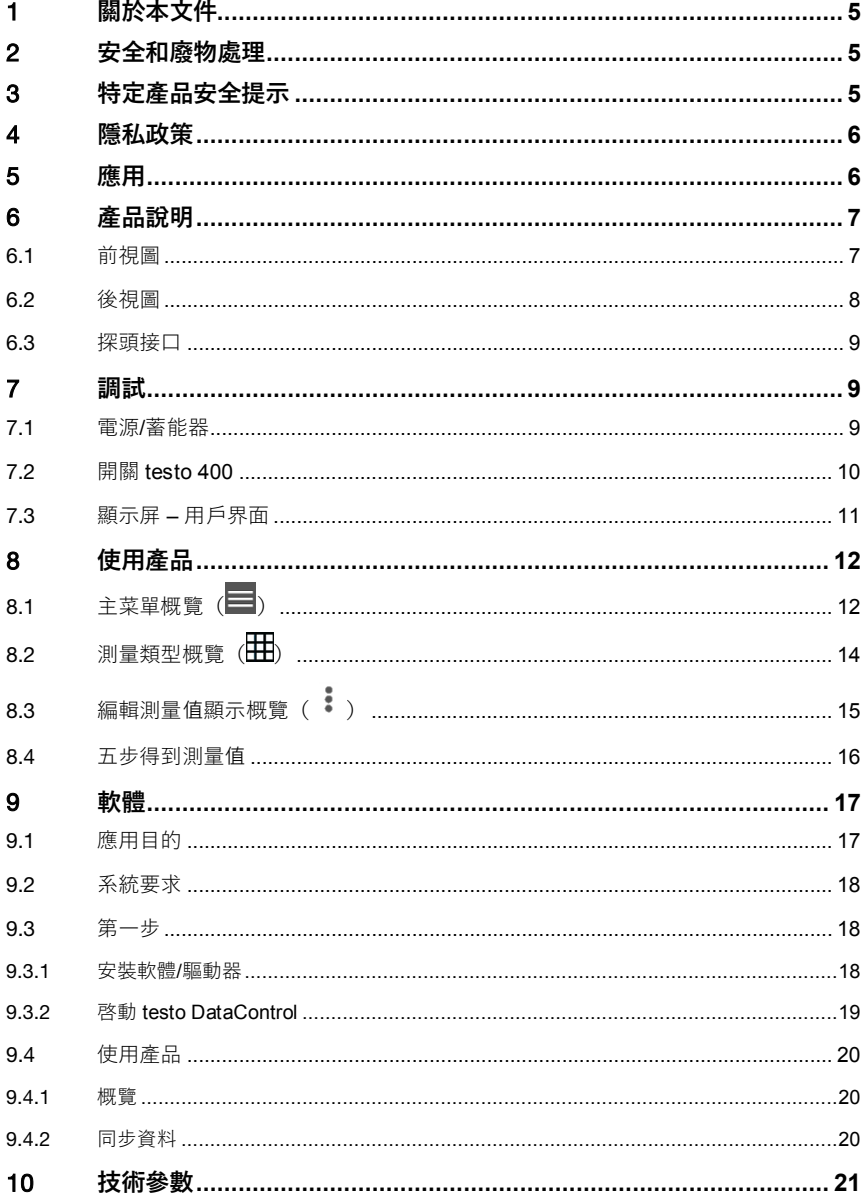

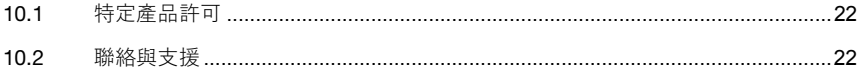

# 1 **關於本文件**

- 本操作說明是本儀器的一部分。
- 請妥善保管本文件以便在必要時可隨時查閱。
- 使用本儀器前,請先詳細閱讀操作說明,並熟悉產品。
- 請將本操作說明轉交給接手的產品使用者。
- 特別要注音安全 和警告提示 以免受傷和道致產品捐壞。

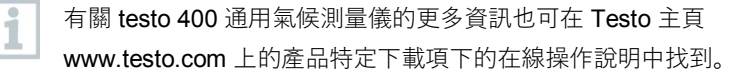

## 2 **安全和廢物處理**

請注意 **testo 資訊**文檔(產品隨附)。

# 3 **特定產品安全提示**

#### **危險**

#### **集成磁鐵**

#### **對心臟起搏器攜帶者會帶來危險!**

- 心臟起搏器與測量儀之間應保持最小 20 cm 的距離。

#### **注意**

#### **集成磁鐵**

#### **損害其他設備!**

- 應與可能被磁力損壞的設備(如顯示器、電腦、信用卡、儲存卡等)保持 一定的安全距離。

### 4 **隱私政策**

testo 400 測量儀可實現輸入與存儲個人相關資料,如姓名、公司、客戶編號、地 址、電話號碼、電子郵件地址與主頁。

請注意,使用此處所提供之功能由您自己負責。對於交互式功能的使用尤其如此

(如存儲客戶資料或分享測量值)。您有責任遵守您所在國家的現行資料保護法 規與法律。因而您有責任確保您所負責處理之個人資料的合法性。

利用本設備收集的個人相關資料任何時候都不會自動傳送至 Testo SE & Co. KGaA。

### 5 **應用**

ĭ

testo 400 是用於測量與環境相關參數的測量儀。testo 400 特別適用於舒適度指 數測量,工作場所評估及室內通風設備內外部流量測量。

僅由經過培訓的專業人員使用。在爆炸危險區域,禁止使用本產品!

# **產品說明**

## 6.1 **前視圖**

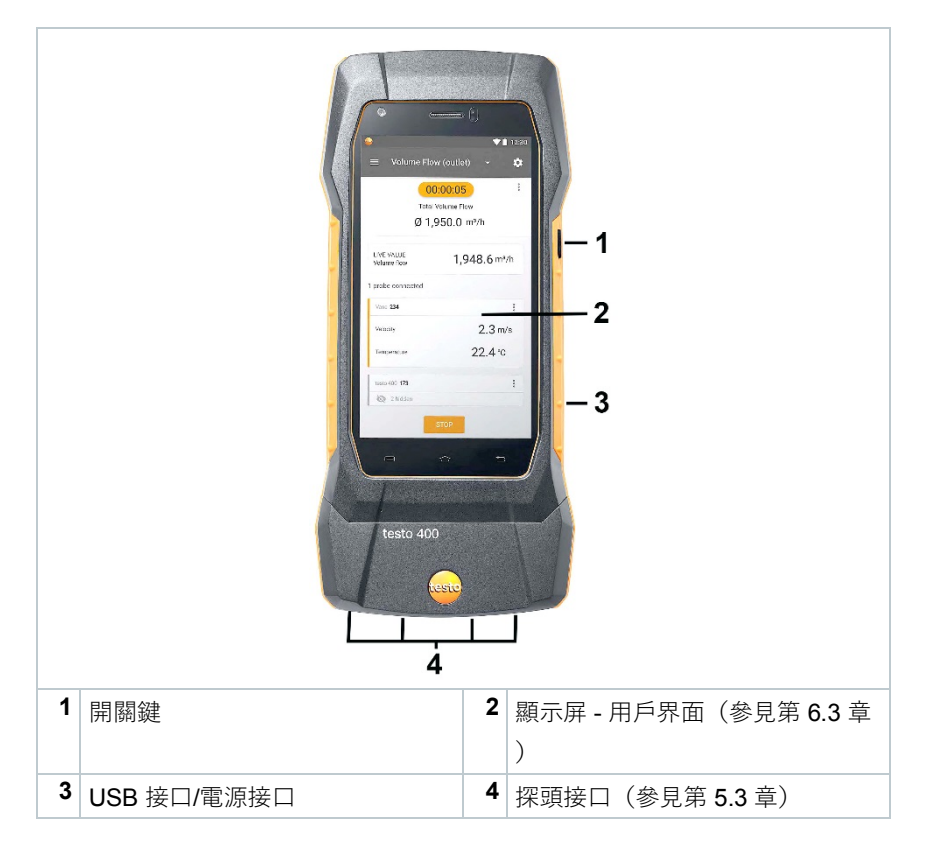

# 6.2 **後視圖**

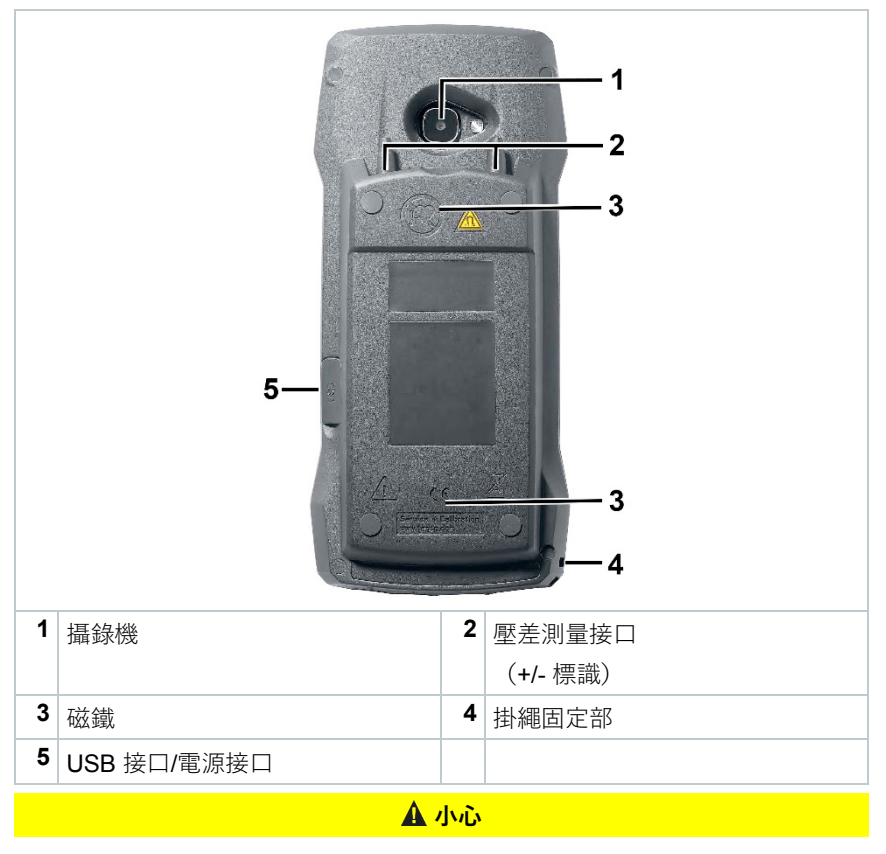

#### **壓力軟管可能會從連接套筒上脫開。**

**有受傷風險!**

- 注意正確連接。

# 6.3 **探頭接口**

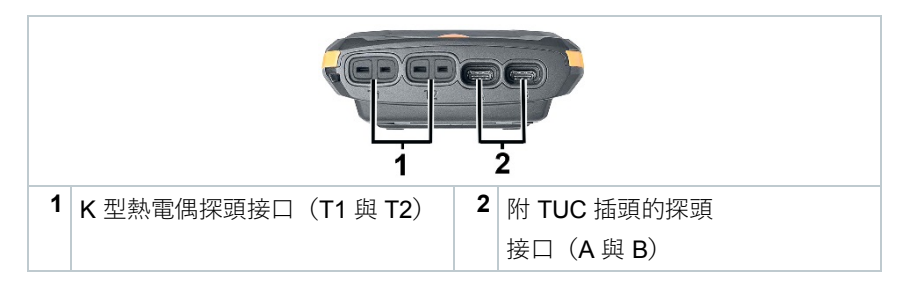

# 7 **調試**

### 7.1 **電源/蓄能器**

測量儀出廠時附帶蓄能器。

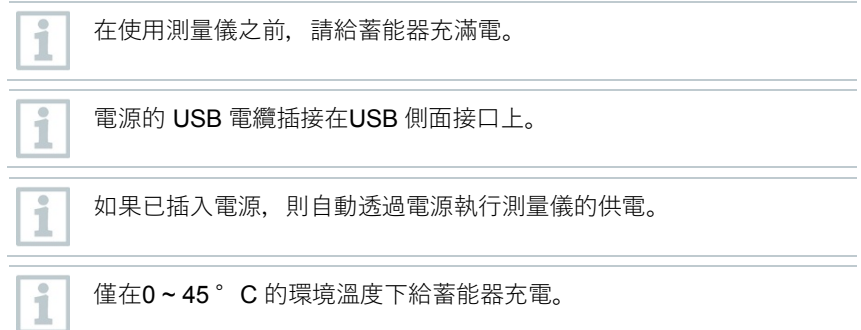

# 7.2 **開關 testo 400**

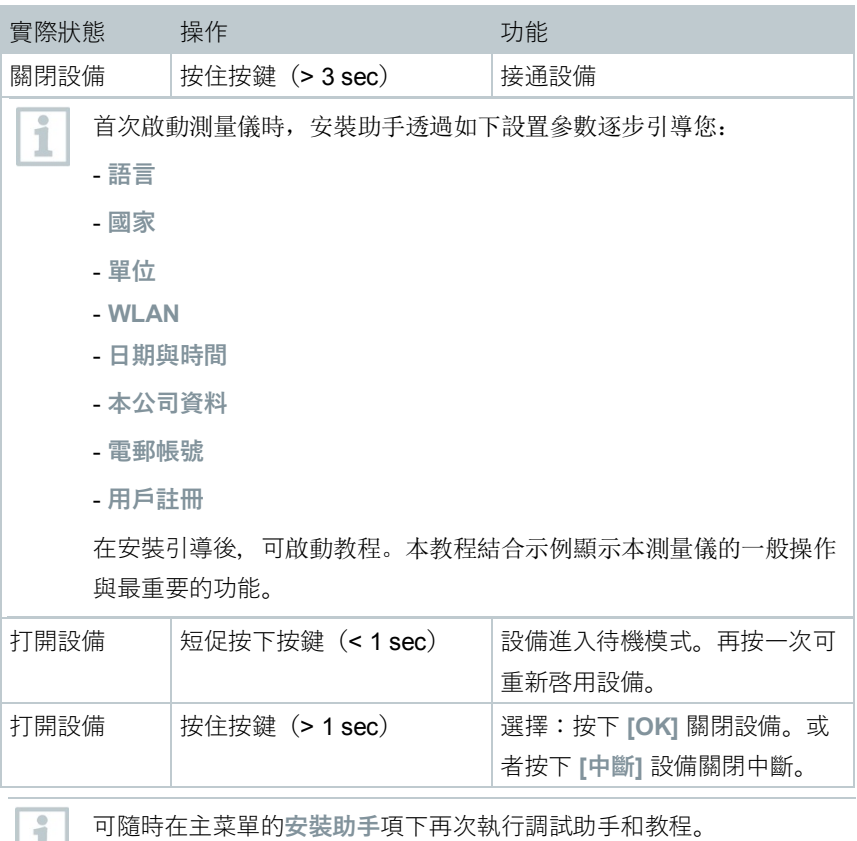

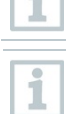

設備關閉時,未保存的測量值會丟失。

## 7.3 **顯示屏 – 用戶界面**

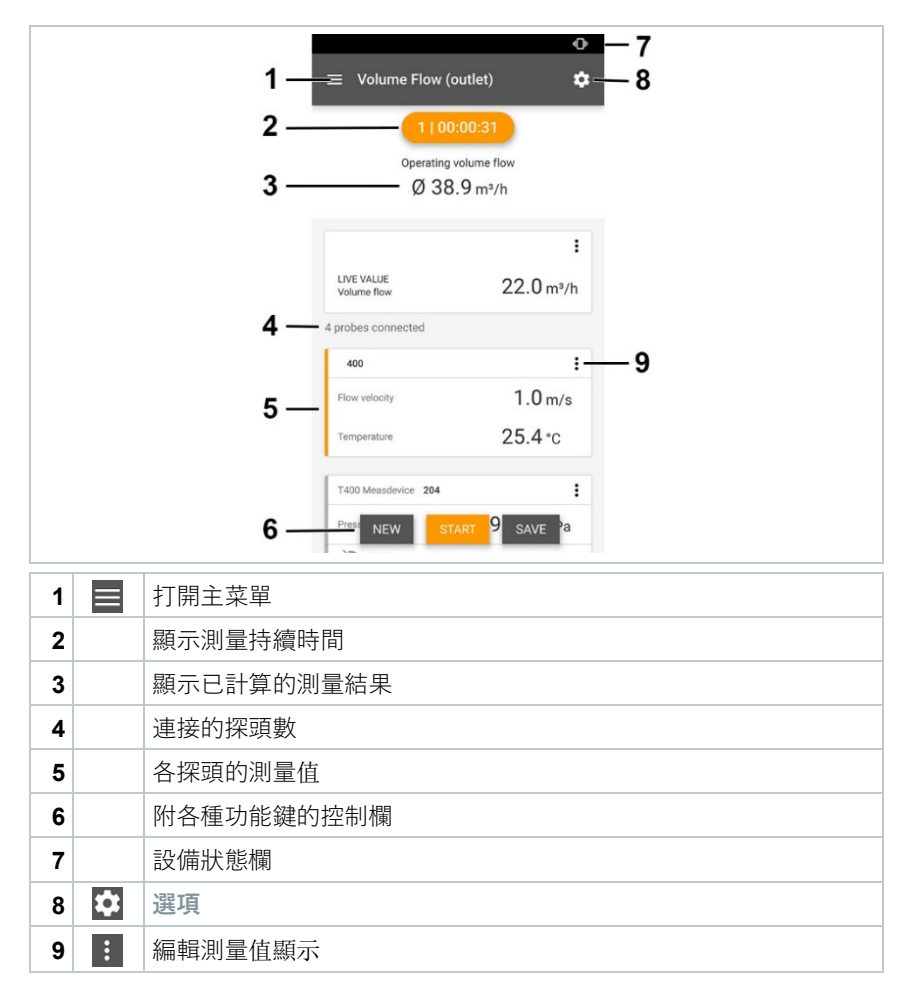

#### 用戶界面上的其他圖標(無編號)

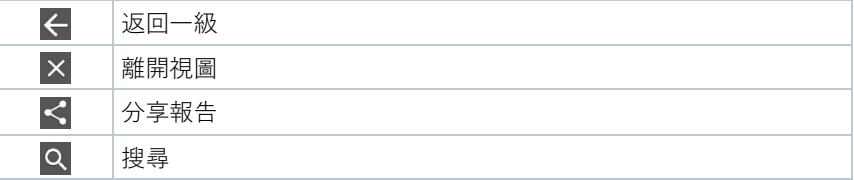

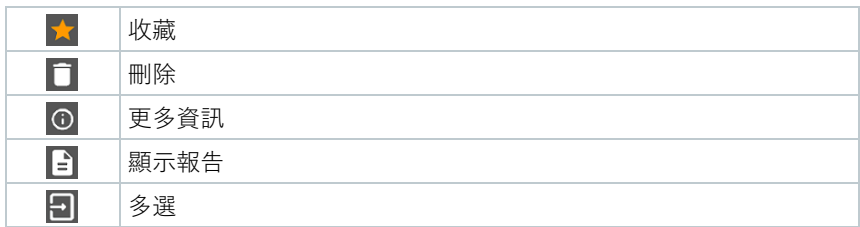

# 8 **使用產品**

## 8.1 主菜單概覽 (**■**)

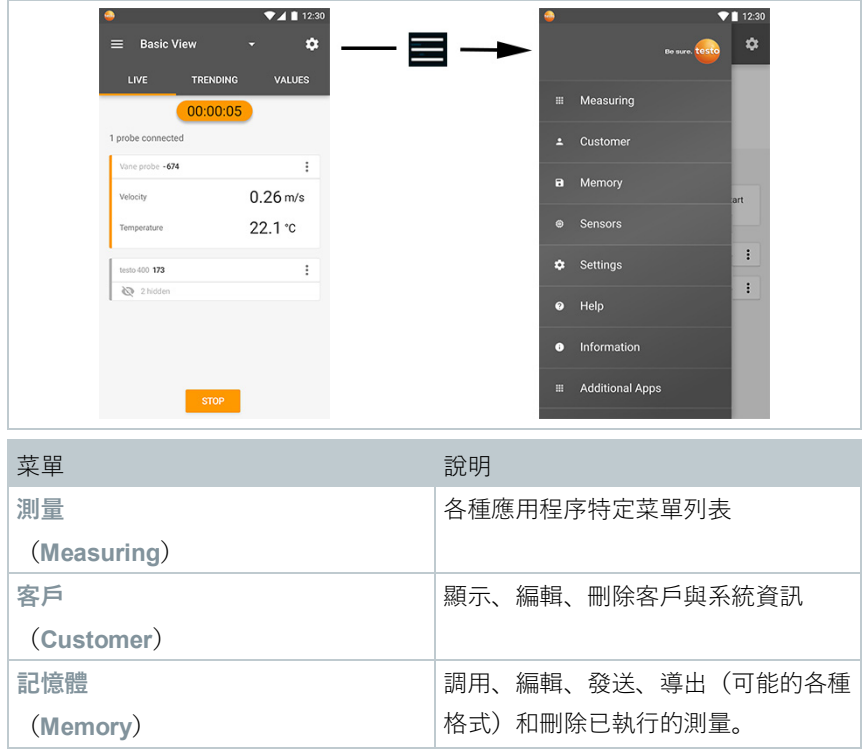

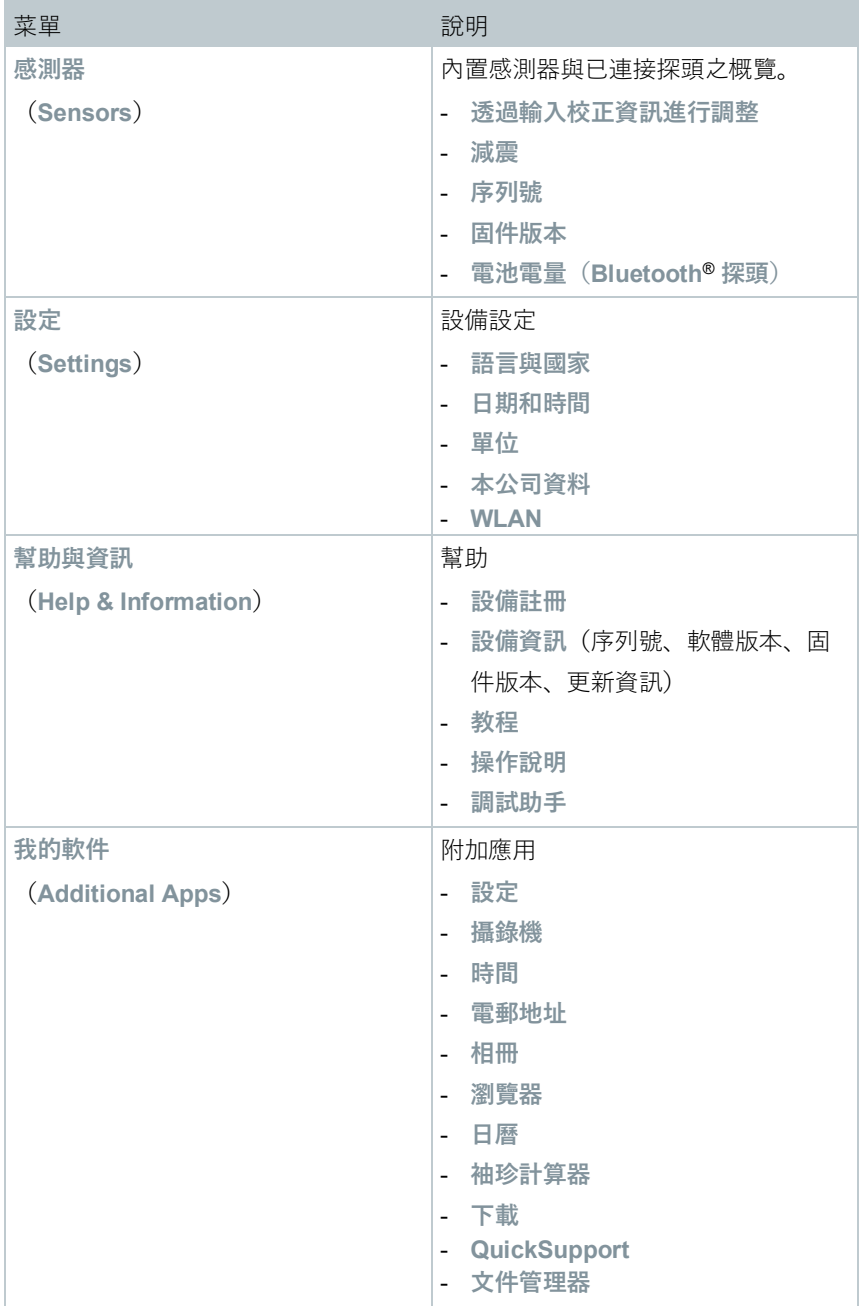

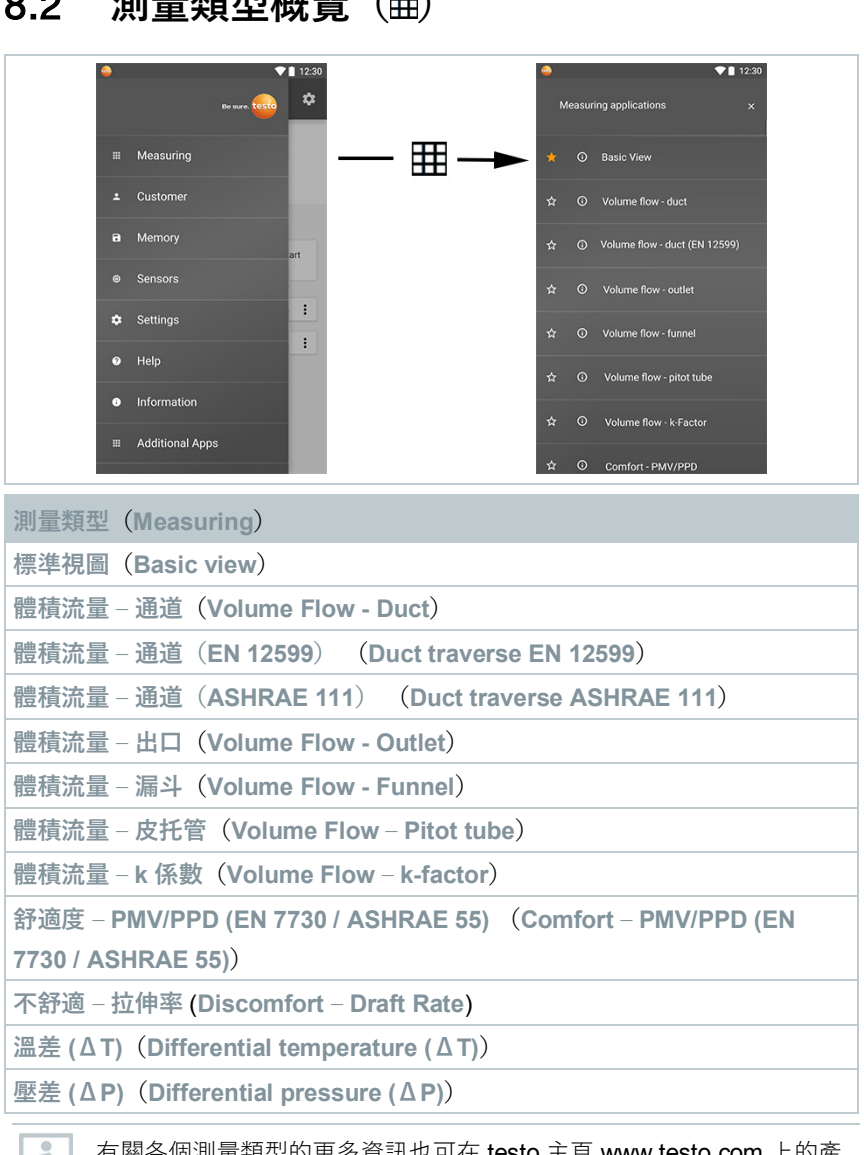

## 8.2 **測量類型概覽( )**

有關各個測量類型的更多資訊也可在 testo 主頁 www.testo.com 上的產 品特定下載項下的在線操作說明中找到。

# 8.3 **編輯測量**值顯示概覽( **)**

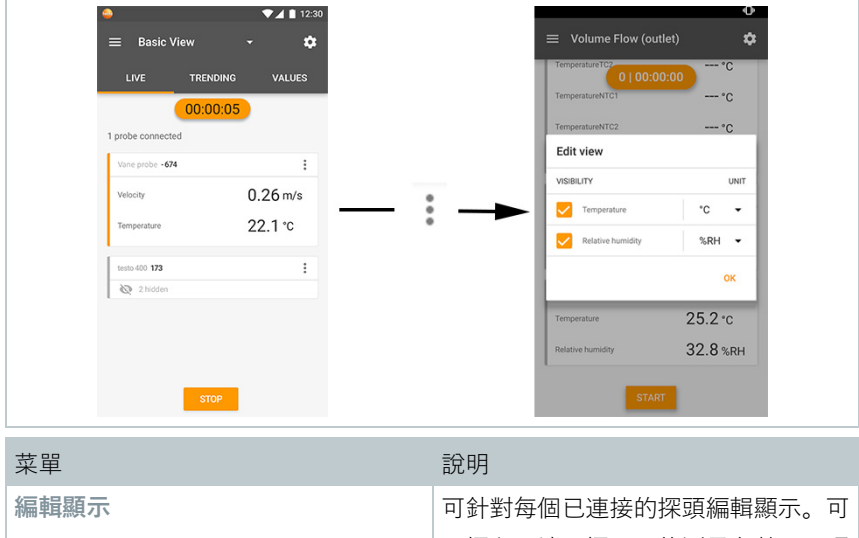

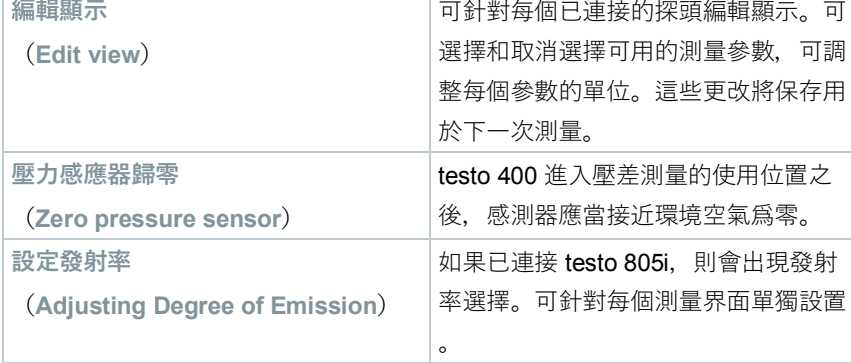

## 8.4 **五**步得到測量值

 接通設備:按下按鍵 > 1 sec。 探頭經由線纜或 Bluetooth® 連接。 將探頭放入應用位置。 開始測量並讀取測量值。

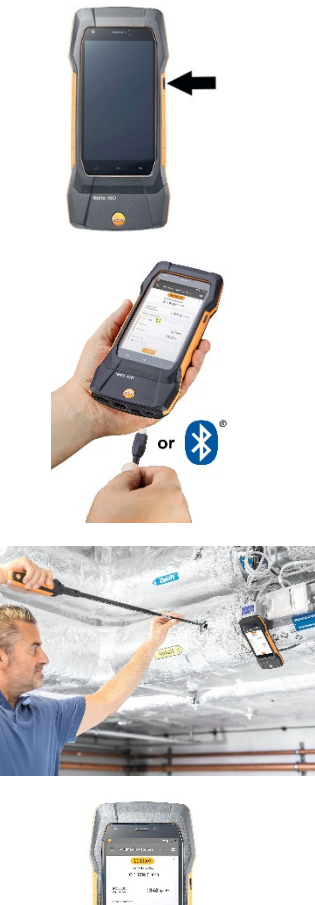

**5** 保存並發送測量值

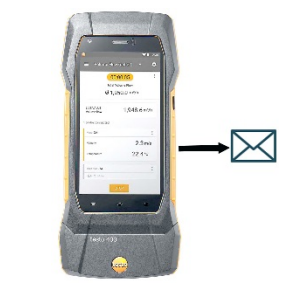

有關 testo 400 通用氣候測量儀的更多資訊也可在 Testo 主頁 www.testo.com 上的產品特定下載項下的在線操作說明中找到。

# 9 **軟體**

i

Ĭ

testo 400 具有 USB 接口, 測量儀可透過該接口連接至 PC。

使用該軟體工作需要了解 Windows® 操作系統的使用。

# 9.1 **應用目的**

測量資料管理與分析軟體 testo DataControl 爲 testo 400 測量儀增加了許多有用 功能:

- 客戶資料與測量位置資訊管理和歸檔
- 讀取、分析和歸檔測量資料
- 圖形顯示測量值
- 根據現有測量資料創建專業測量報告
- 便捷添加圖片與評論至測量報告
- 資料導入和資料導出至測量儀

### 9.2 **系統要求**

i

安裝需要管理員權限。

#### **操作系統**

該軟體可在以下操作系統上運行:

- Windows<sup>®</sup> 7
- Windows® 8
- Windows<sup>®</sup> 10

#### **計算器**

計算器應當滿足相應操作系統的要求。此外,還必須滿足以下要求:

- USB 2 或更高接口
- 具有至少 1 GHz 的 DualCore 處理器
- 至少 2 GB 的RAM
- 至少 5 GB 的可用硬盤空間
- 螢幕至少 800 x 600 畫素

### 9.3 **第一步**

#### 9.3.1 **安裝軟體/驅動器**

 $1<sup>1</sup>$  將程式 CD 插入計算器 CD-ROM驅動器。

或

下載程式(www.testo.com/download-center)利用適當壓縮程式解壓 zip 文件。

**2** 運行文件 **TestoDataControlPCsetup.exe**。

**3** 按照安裝嚮導說明操作。

**4** 點擊 [**完成**] 結束軟體安裝。

**5** 結束軟體安裝後,將設備連接至計算器,驅動器繼續安裝。

 $6<sup>1</sup>$  藉助 USB 線纜的幫助將儀器與 PC 相連。

已建立連接。

#### 9.3.2 **啓動 testo DataControl**

只要支持就以操作系統語言打開軟體用戶界面。不支持的操作系統語言 ,用戶界面為英語。

#### **Windows® 程式菜單**

Windows® 7:

i

點擊(雙擊滑鼠左鍵) [**啓動**] | **所有程式** | **Testo** | **testo DataControl**。

Windows<sup>®</sup> 8:

點擊(雙擊滑鼠左鍵) [**啓動**] | 滑鼠右鍵 | **搜索**(在搜索欄內輸入應用名稱) | **testo DataControl**。

Windows® 10:

點擊(雙擊滑鼠左鍵)[**啓動**] | **所有應用程式** | **Testo** | **testo DataControl**。

自動啓動 testo DataControl。

### 9.4 **使用產品**

#### 9.4.1 **概覽**

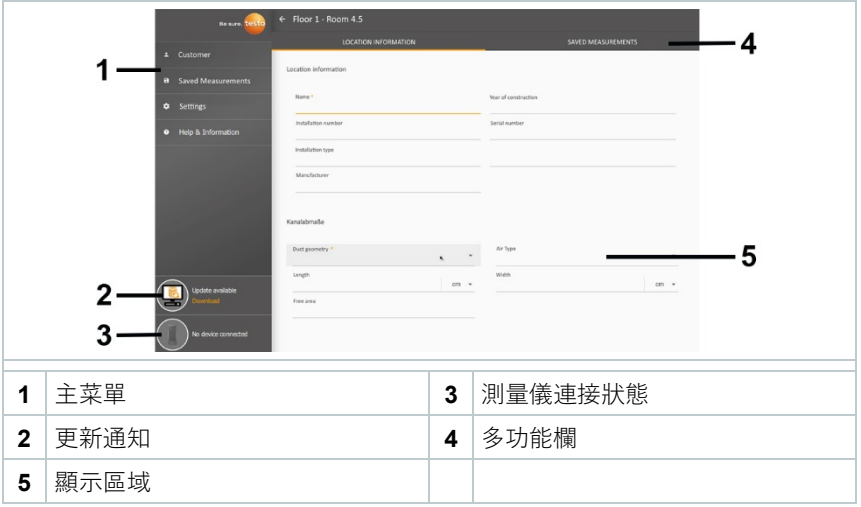

該軟體的操作基於與 testo 400 設備固件相同的功能原理。

有關 testo DataControl 的更多資訊也可在 Testo 主頁 www.testo.com 上 的產品特定下載項下的在線操作說明中找到。

### 9.4.2 **同步資料**

i

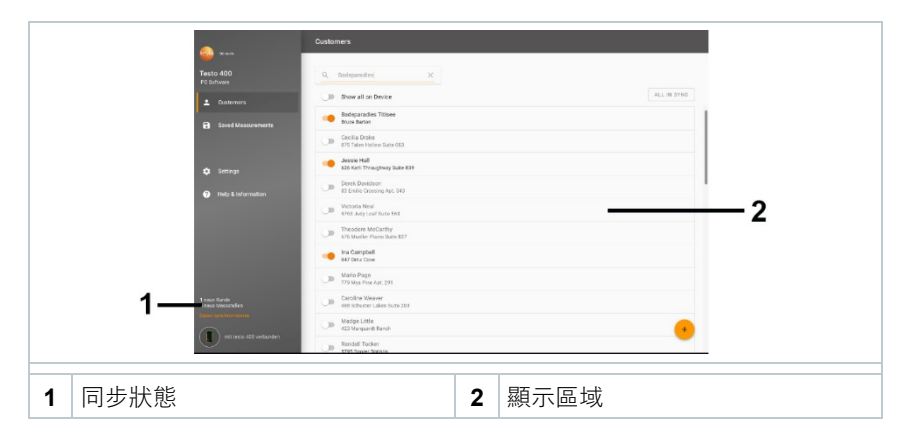

可選擇針對每個客戶分別同步資料或者所有客戶全部同時同步資料。

# 10 **技術參數**

#### **常規**

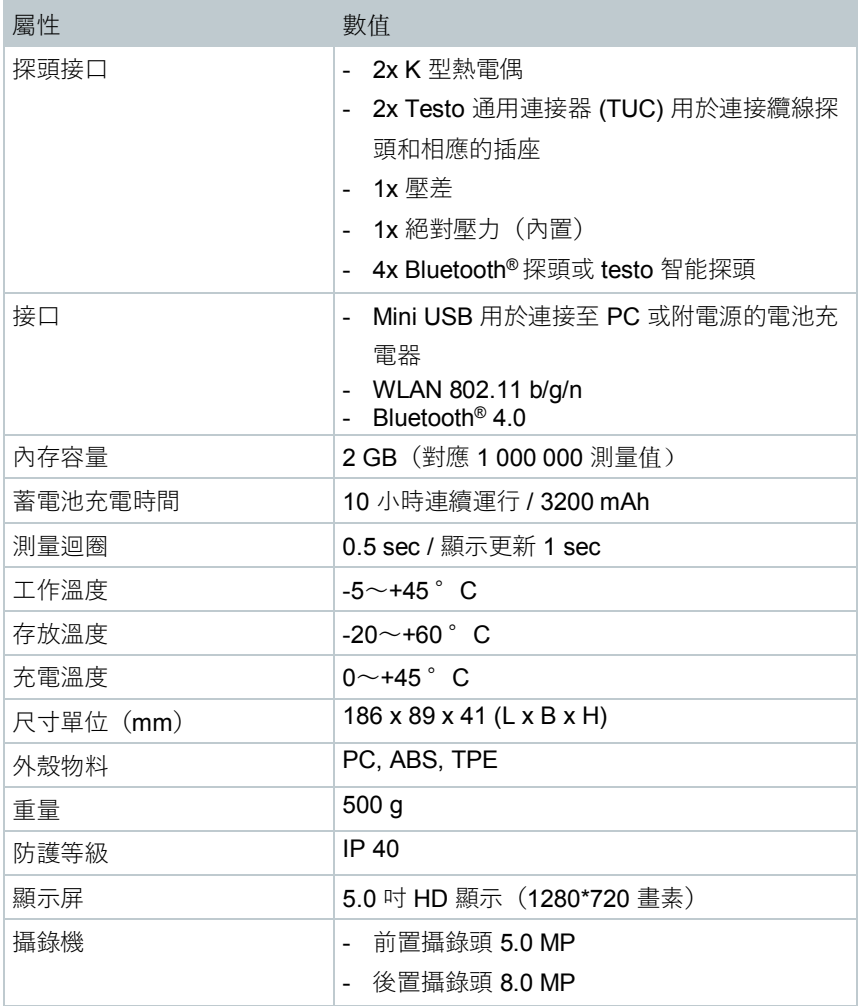

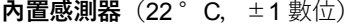

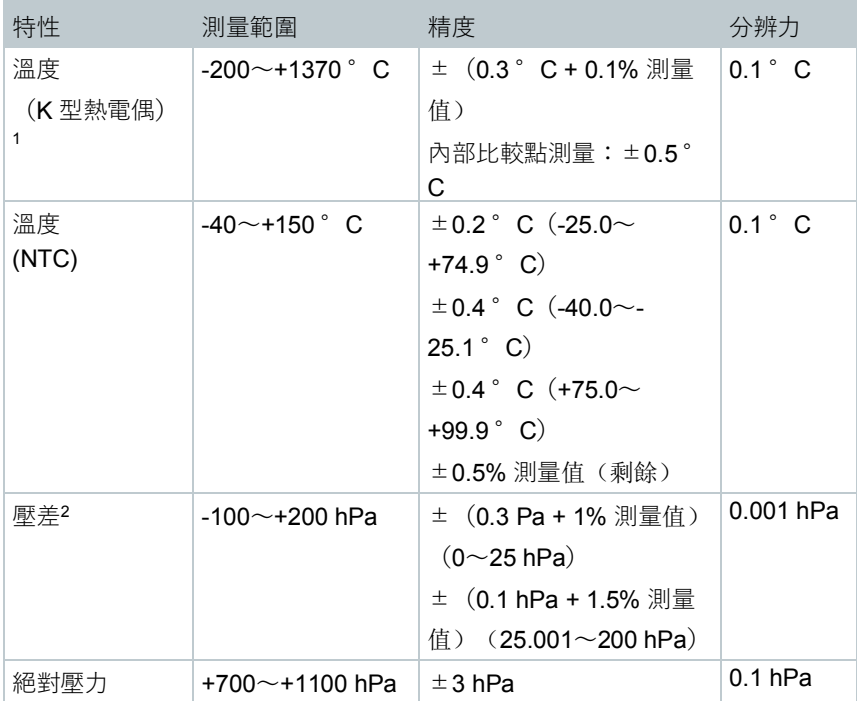

<sup>1</sup> 此精度規格適用於調整後的穩定的溫度狀態。插入電源、蓄電池充電器或添加 數位探頭可能會暫時對其造成干擾並且出現附加錯誤。

<sup>2</sup> 感測器歸零後可直接使用此精度規格。如需長期測量建議使用充滿電的蓄電池 系統供電。

### 10.1 **特定產品許可**

最新許可請參見隨附文件"**Approval and Certification**"。

### 10.2 **聯絡與支援**

您有任何疑問或需要瞭解更多資訊,請聯絡經銷商或 Testo 客戶服務部。聯絡方 式參見網頁 www.testoag.com.tw

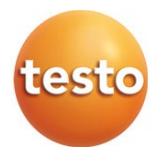

### 德斯特儀器有限公司

新北市中和區中山路二段351號3樓之6 電話:(02)2228-9556 傳真:(02)2228-9559 電郵:info@testoag.com.tw www.testoag.com.tw